# **장학시스템 학생 사용자 매뉴얼 (농식품인재‧농업인자녀‧ 수산후계 장학금)**

1

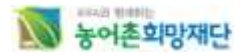

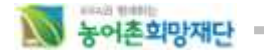

## 목 차

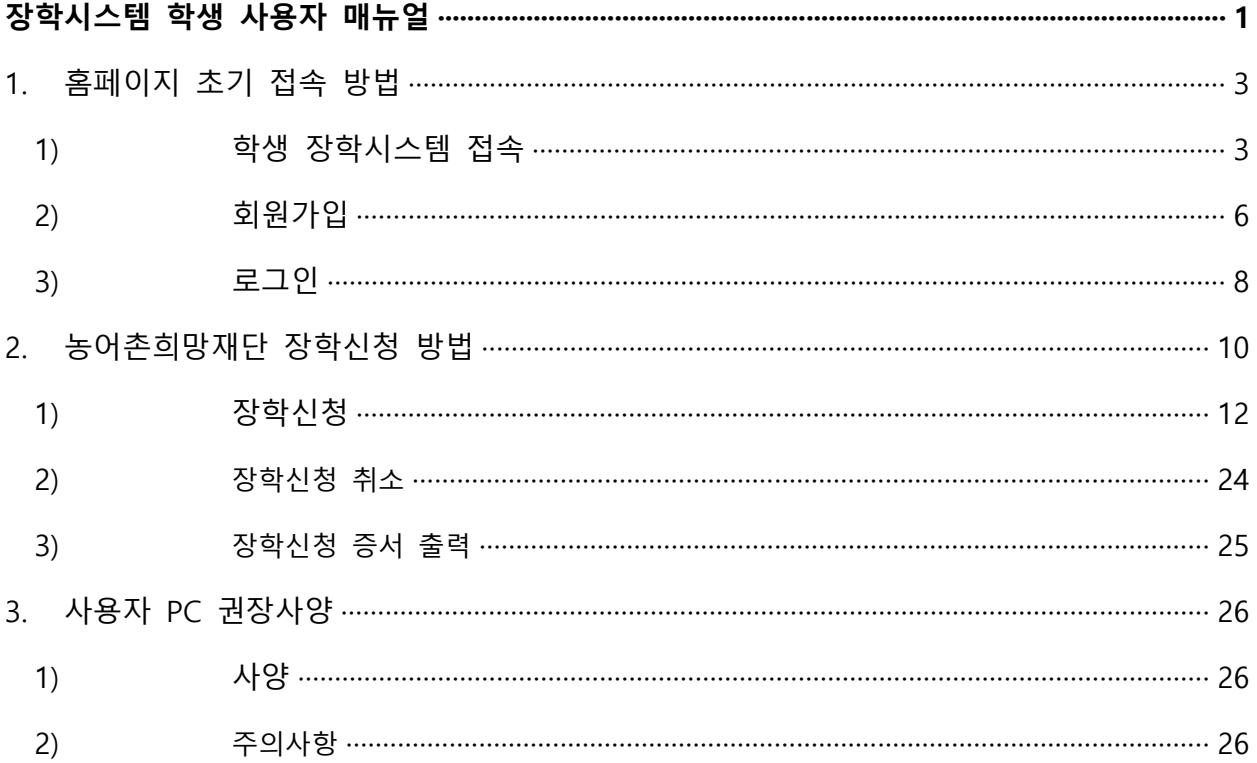

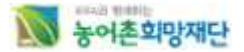

## **1. 홈페이지 초기 접속 방법** 1) **학생 장학시스템 접속**

### A. **학생 장학시스템 접속 방법 1**

- 사용자는 홈페이지 접속하기 위해 IE브라우저를 열고 http://www.rhof.or.kr/의 URL로 접속하여, 신청 하려고 하는 장학금을 클릭해 학생장학시스템 회원가입/로그인 페이지로 이동합니다.

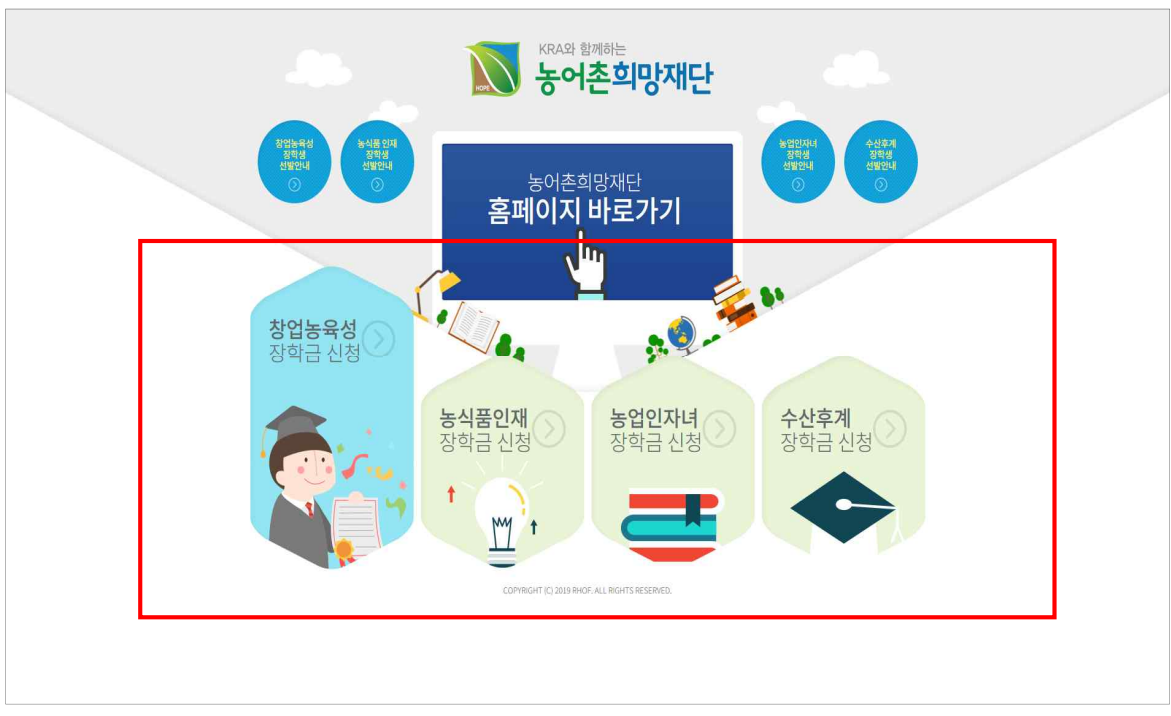

<URL 주소를 통한 학생 장학시스템 접근>

#### N 농어촌희망재단 -B. **학생 장학시스템 접속 방법 2**

- 농어촌희망재단 홈페이지 접속 후, 상단 메뉴 또는 우측 퀵메뉴 최상단에 위치한 '학생장학시스템' 을 클릭해 학생장학시스템 회원가입/로그인 페이지로 이동합니다.

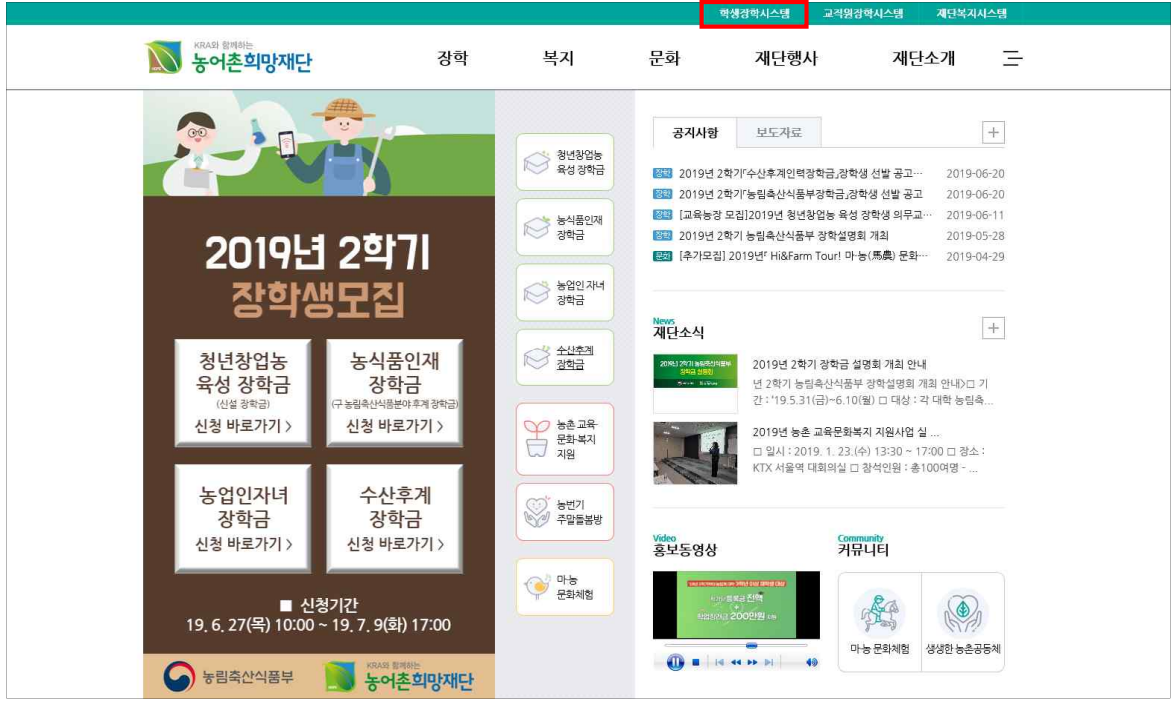

<홈페이지를 통한 학생장학시스템 접근>

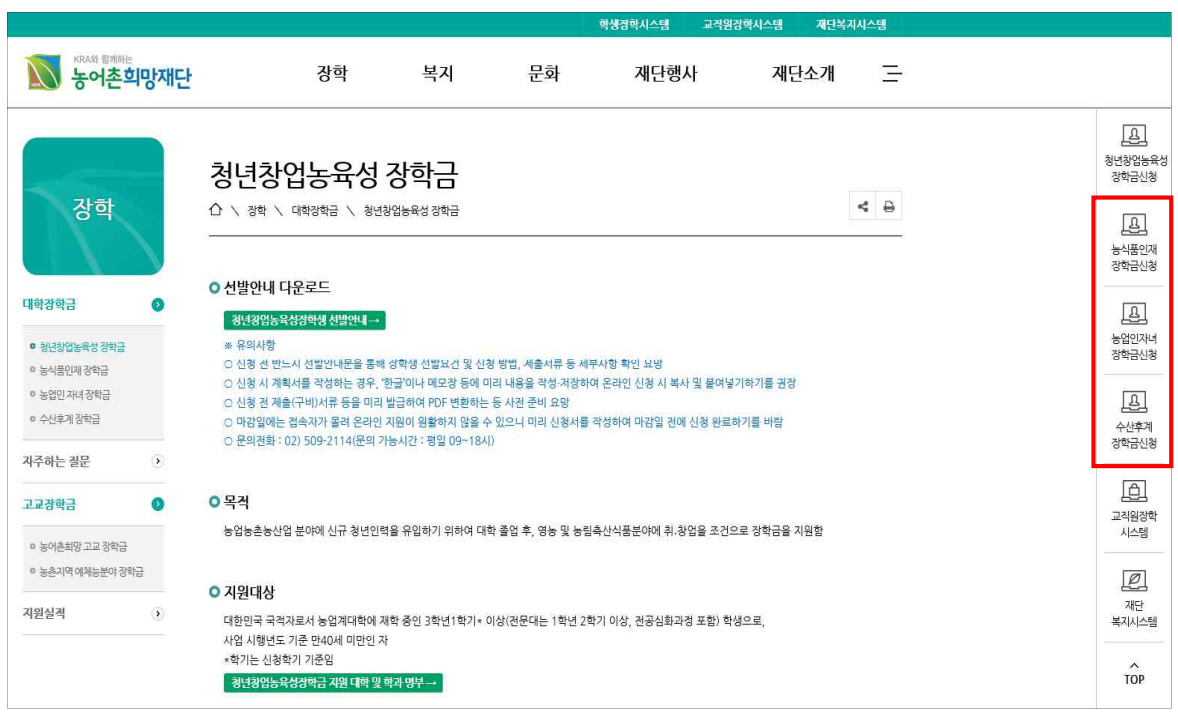

<홈페이지 퀵메뉴를 통한 학생장학시스템 접근>

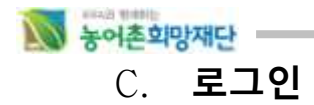

- 본인의 아이디와 비밀번호를 입력하여 로그인합니다.<br>(회원이 아닐 경우 회원가입을 먼전 진행해 주시고, 아이디 또는 비밀번호를 모르실 경우 아이디/ 비밀번호 찾기를 클릭해 주시기 바랍니다.)

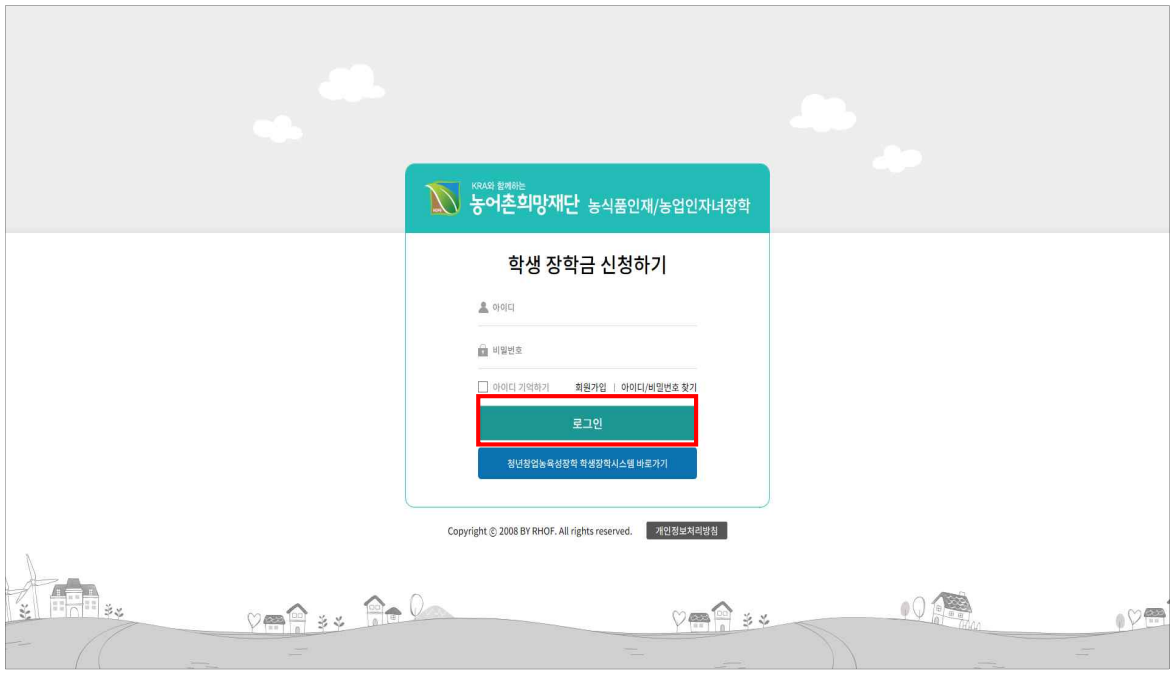

<장학신청을 위한 회원가입/로그인 페이지>

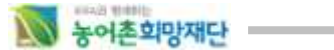

## 2) **회원가입 (신규회원일 경우)**

- ① 홈페이지 회원 가입 버튼을 클릭하여 본인인증 절차를 진행합니다.
	- ※ 장학시스템 회원가입을 하셔야 장학신청이 가능합니다.

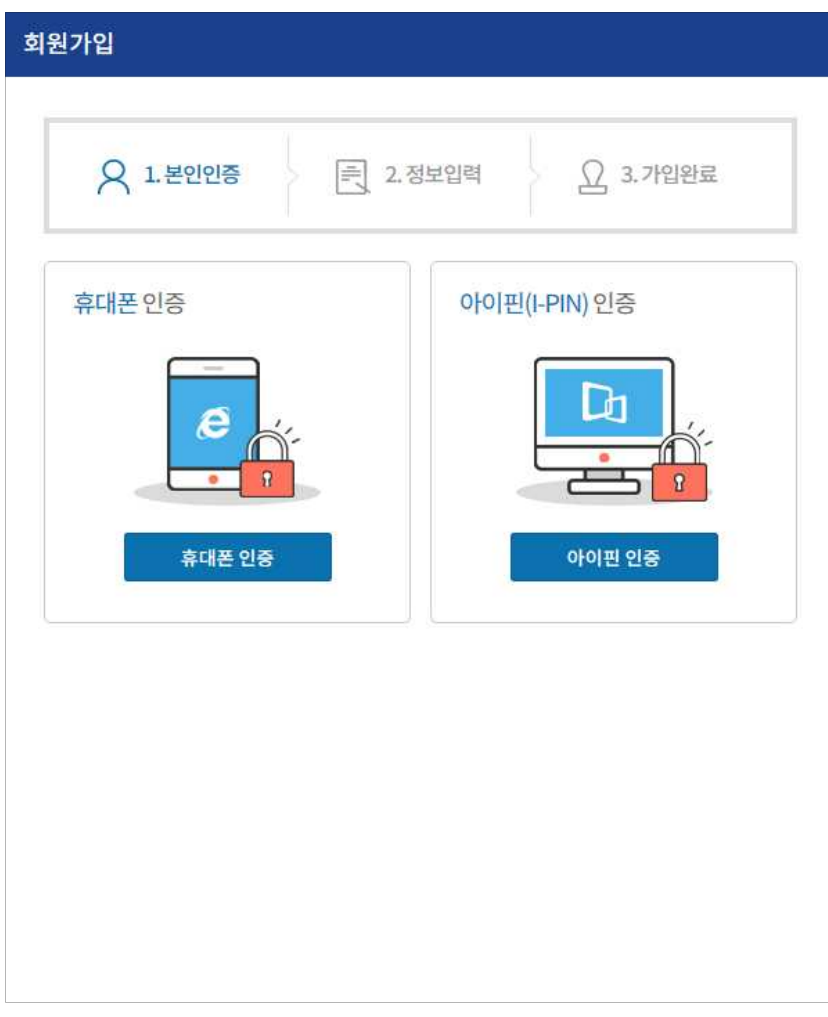

<회원가입을 위한 본인인증>

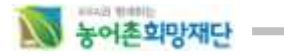

② 회원가입을 완료한 후 로그인 합니다.

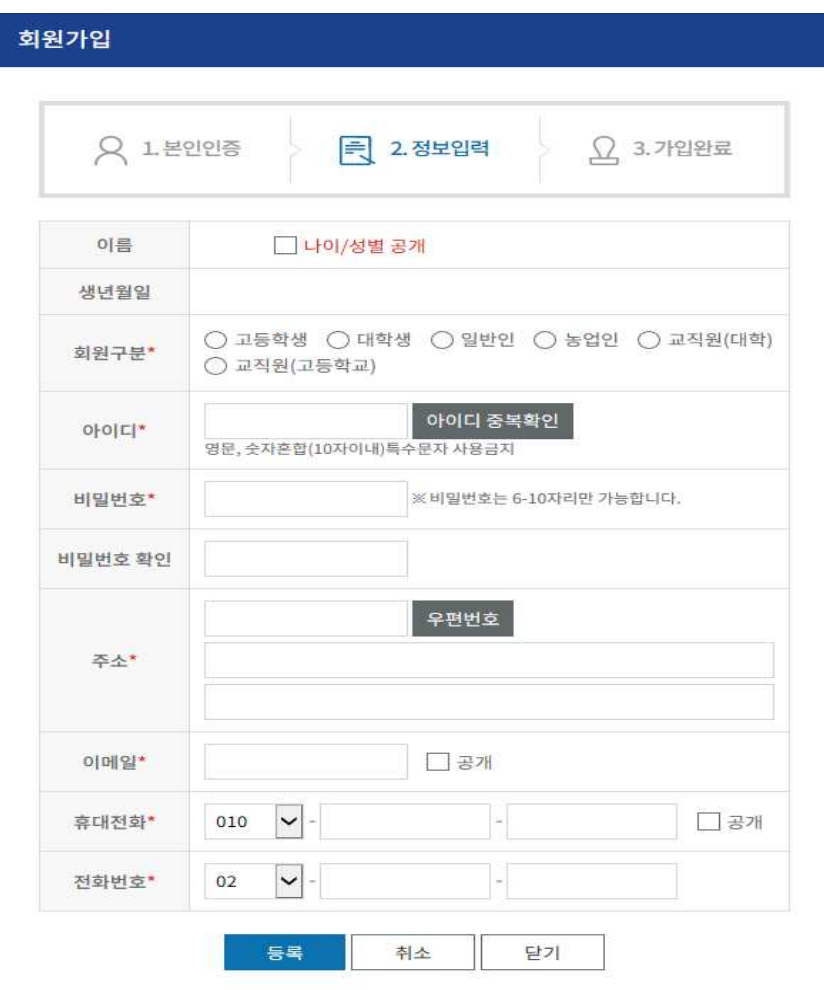

<장학시스템 회원가입 페이지>

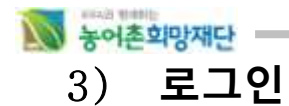

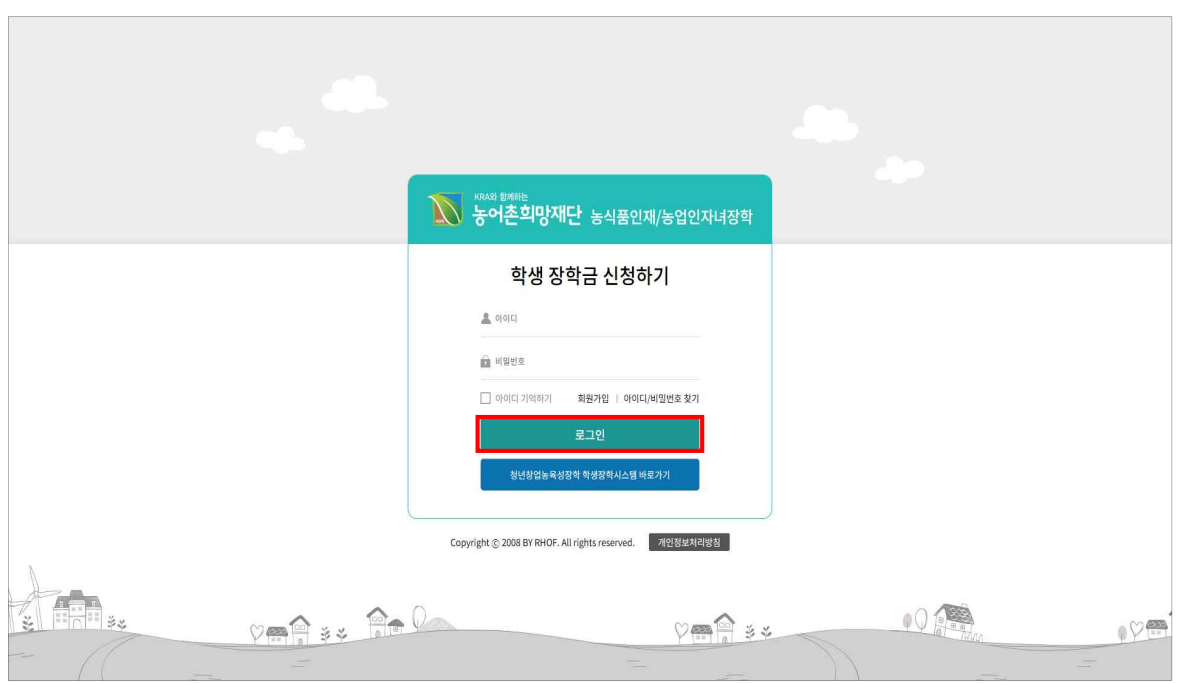

<장학신청을 위한 로그인 페이지>

- ① 홈페이지에 재접속하여 아이디/비밀번호를 입력 후 로그인 합니다.
- ② 아이디와 초기 패스워드 설정
- **'학생장학시스템'에 가입 시 등록했던 아이디와 비밀번호를 사용**하셔야 합니다.
- 회원가입 시 지정한 아이디는 수정이 불가능하고 비밀번호는 수정이 가능합니다.

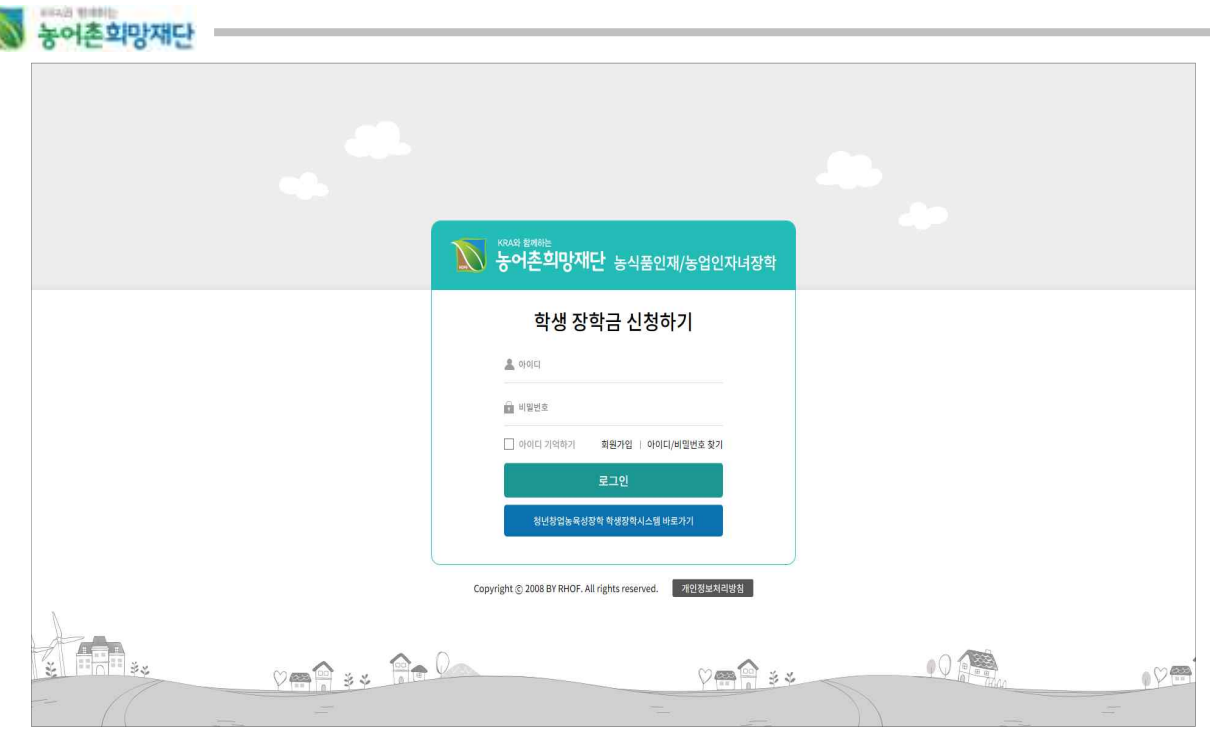

<장학신청을 위한 로그인 페이지>

- 사용자가 아이디/비밀번호를 잊어버린 경우 아이디/비밀번호 찾기 버튼을 클릭하여 아이디/비밀번호를 찾을 수 있습니다.
	- ③ 바로가기 설정 방법
- 주소 창에 URL을 매번 입력하기 어려울 시에는http://www.rhof.or.kr/의 URL로 접속한 후 브라 우저 메뉴의 **파일(F) > 보내기(E) > 바탕화면에 바로 가기 만들기(S)** 를 클릭하여 바로 가기 아이콘을 바탕화면에 만든 후 향후 접속 시부터는 바로 가기 아이콘을 더블 클릭하면 됩니다.
- http://www.rhof.or.kr/의 URL로 접속한 후 브라우저 메뉴의 **즐겨찾기(A) > 즐겨찾기에 추가 (A)...** 를 클릭하여 즐겨찾기에 추가한 후 향후 접속 시 즐겨찾기를 클릭하여 추가된 농어촌희 망재단 페이지를 선택함으로써 쉽게 포탈 로그인 페이지에 접근할 수 있습니다.
- http://www.rhof.or.kr/의 URL로 접속한 후 브라우저 메뉴의 **도구(T) > 인터넷 옵션(O)...** 을 선 택하여 나타난 팝업 윈도우에서 일반 탭의 홈페이지 부분에 현재 페이지(C) 를 선택하거나 주소(R) 필드에 직접 <http://www.rhof.or.kr/> URL을 입력한 후 확인 버튼을 클릭하여 팝업 창을 빠져 나옵니다. 향후 브라우저를 열면 초기 페이지가 농어촌희망재단 페이지로 바뀌어 있으며 인터넷 도중 포털 페이지로 가고자 할 때 집 모양의 아이콘(Home)을 클릭함으로써 포탈 페이 지로 바로 이동할 수 있습니다.

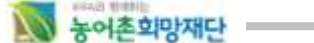

## **2. 농어촌희망재단 장학신청 방법**

## 1) **장학신청**

- 농어촌희망재단 '학생장학시스템'에 가입한 학생인 경우 '1. 홈페이지 초기접속 방법'에 따라 로 그인 합니다.
- 로그인 후 상단의 '장학금 신청하기' 이미지를 클릭하면 신청하고자 하는 장학금을 선택하는 팝업 창으로 이동합니다.

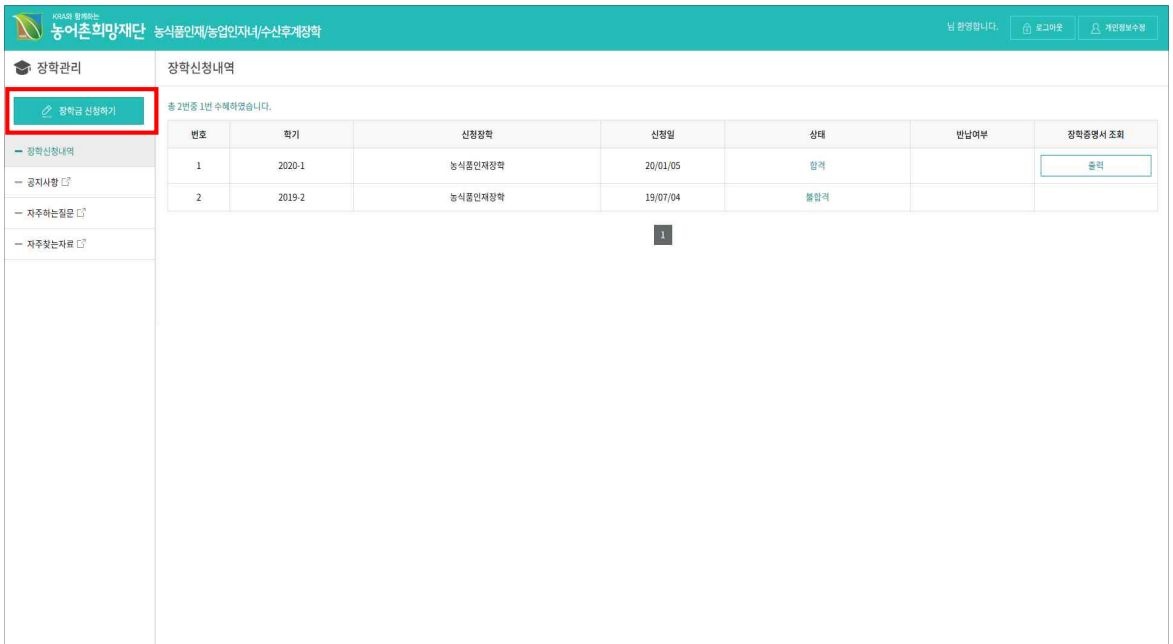

#### <학생장학시스템 메인페이지>

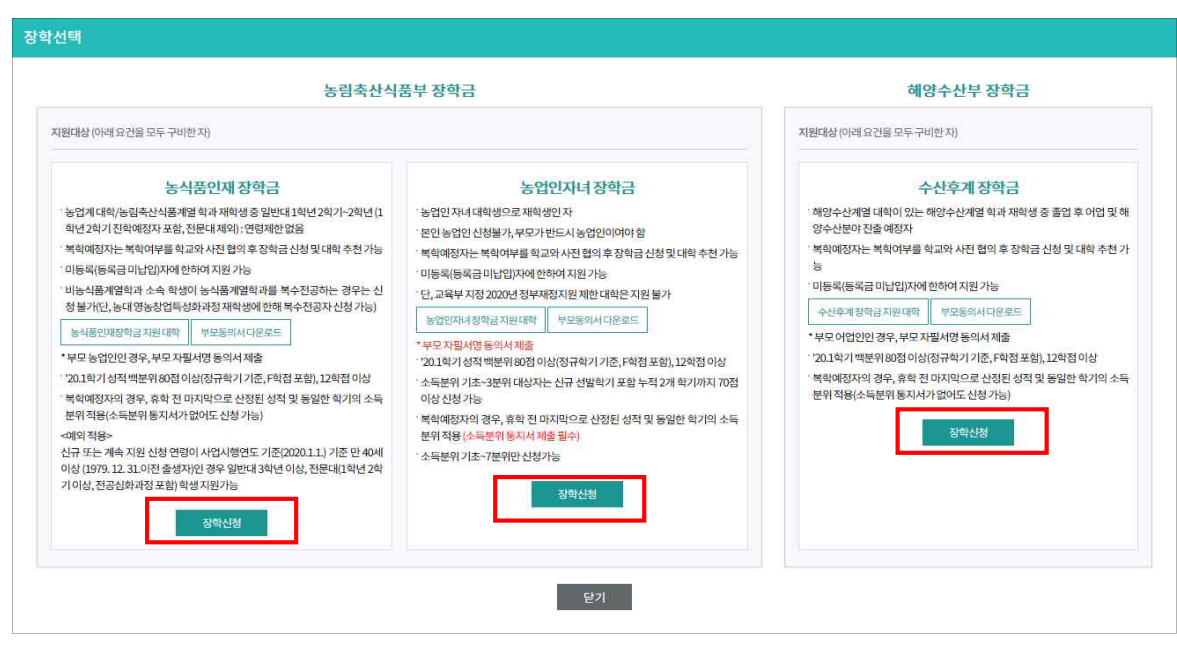

<주관기관 및 장학종류 선택 팝업>

#### N 높어촌회망재단

- 주관기관에 따른 재학중인 학과 계열의 지원 대학 현황을 확인한 후, 신청할 장학금의 장학신 청 버튼을 선택합니다. (농림축산식품부 장학금 중 농식품인재 장학금 / 농업인 자녀 장학금 중 한가지 선택, 해양수산부 장학금 중 수산후계 장학금 선택) - 장학금을 선택하면 개인정보 동의 페이지로 이동합니다.

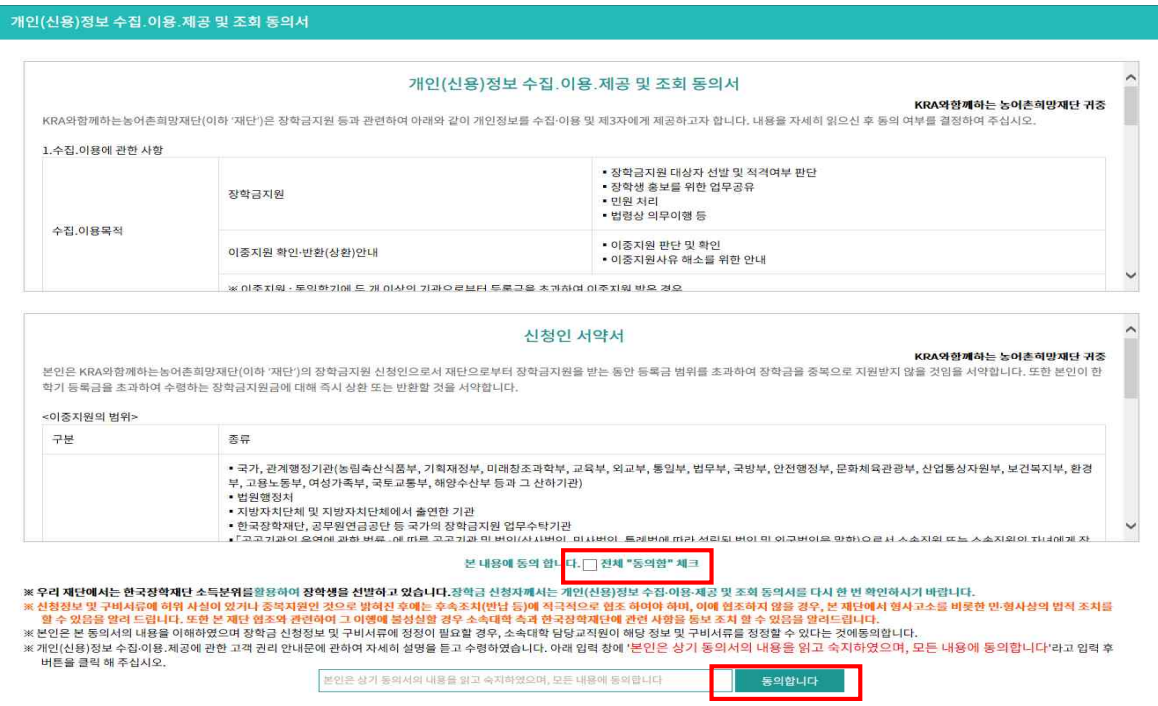

<개인정보 동의 팝업>

- 개인정보동의 팝업 창이 열리면 하단에 "본인은 상기 동의서의 내용을 읽고 숙지하였으며, 모 든 내용에 동의합니다"라고 텍스트 작성 후 "동의합니다"를 클릭하면 신청 페이지로 이동합니 다.

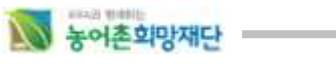

## <sup>n</sup> 장학신청서(농식품인재장학금)

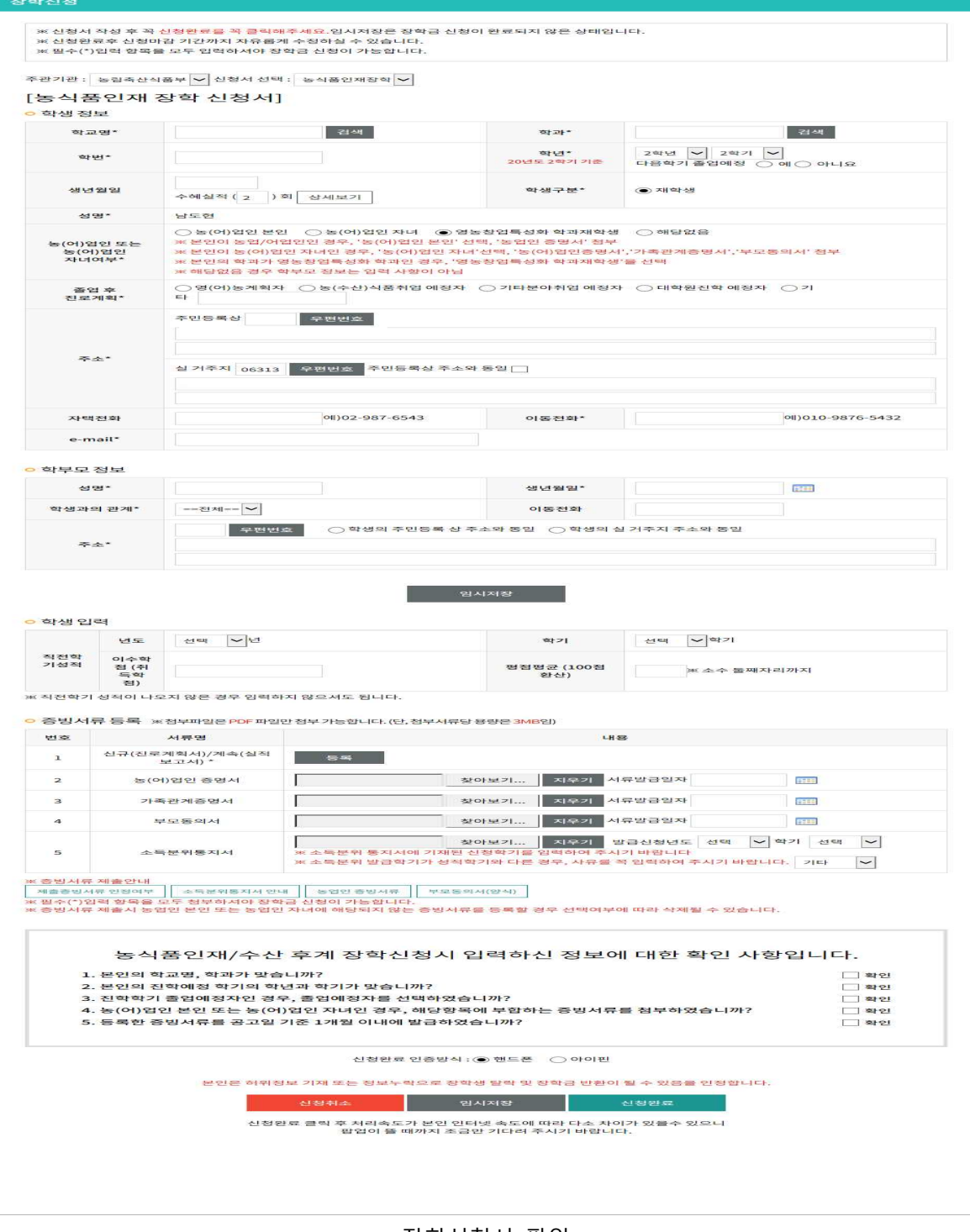

<장학신청서 팝업>

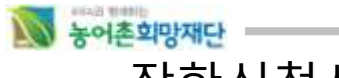

## <sup>n</sup> 장학신청서(농업인자녀장학금)

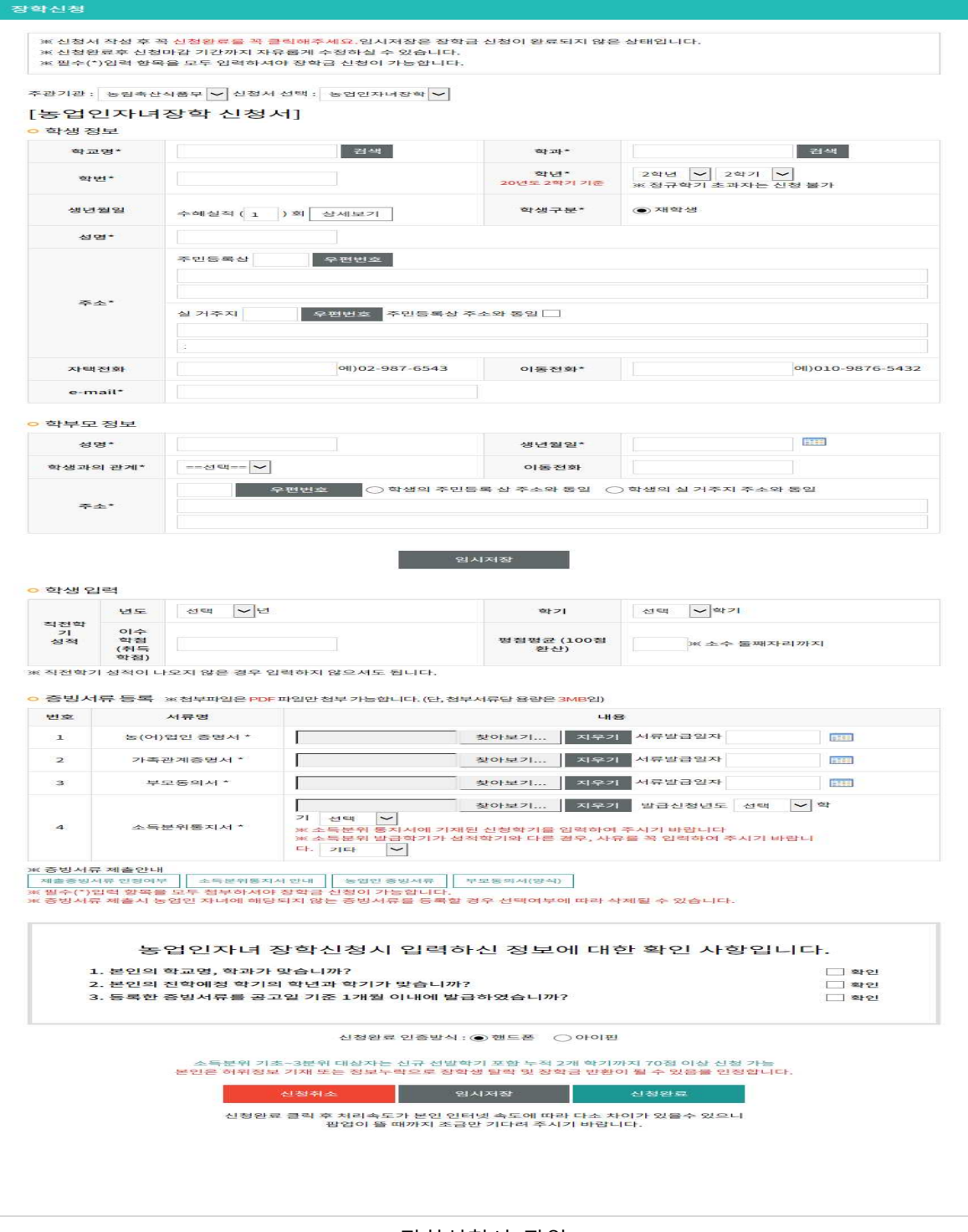

<장학신청서 팝업>

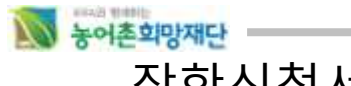

<sup>n</sup> 장학신청서(수산후계장학금)

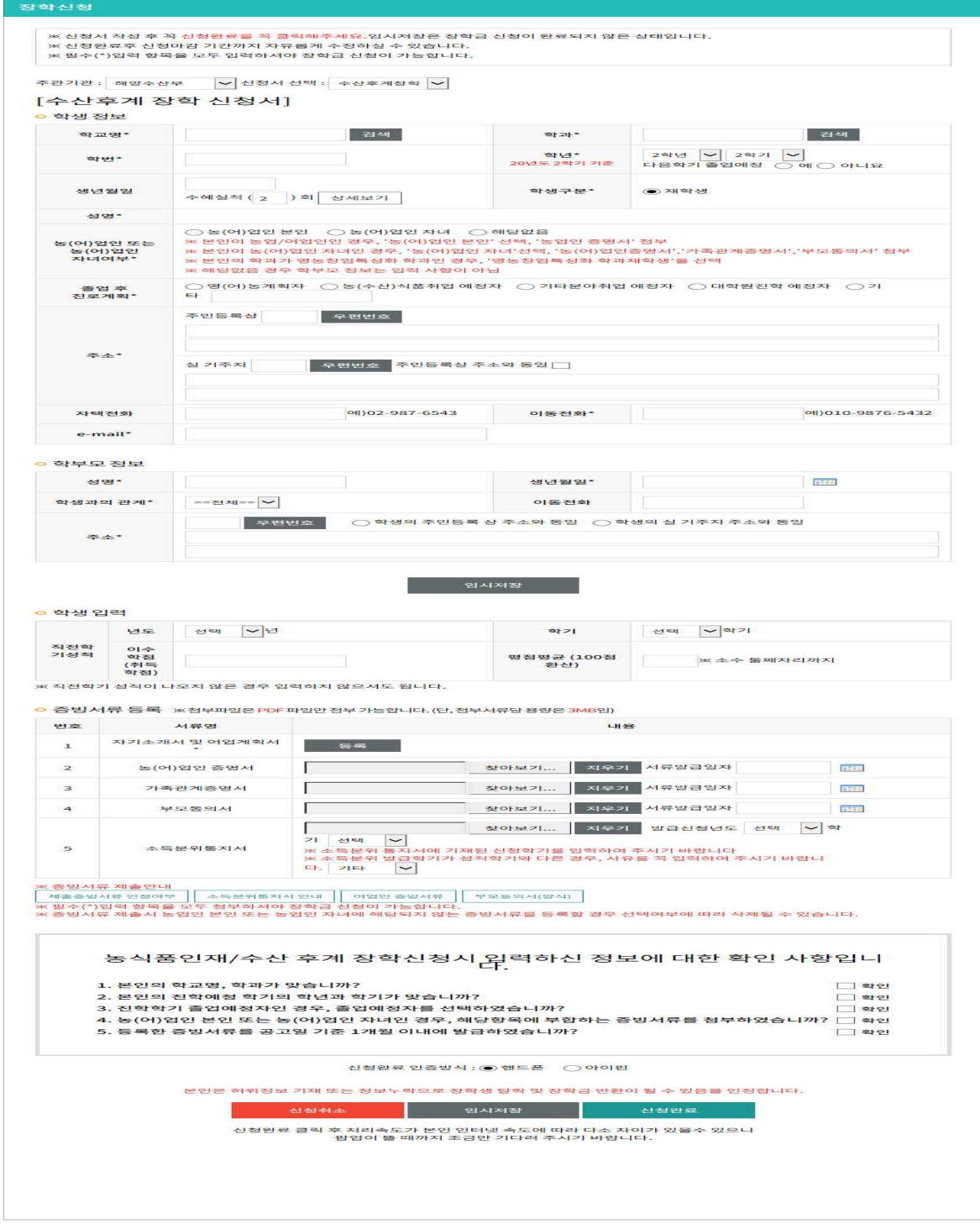

<장학신청서 팝업>

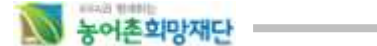

- Ø **주관기관 : 농림축산식품부 농식품인재, 농업인자녀 장학 선택 해양수산부 - 수산후계장학 선택**
- Ø **학생정보 : 비어있는 입력란을 채워줍니다. (입력이 아닌 팝업 창 내의 값을 선택해야 하는 항목 에 관해서는 아래 설명과 이미지를 첨부하오니 참고해 주세요.)**
- Ø
- <sup>①</sup> 학교명 : 검색 버튼을 누르면 학교를 검색할 수 있는 팝업 창이 열립니다. 학교명을 검색한 후, 본인이 재학 중인 학교를 선택합니다.

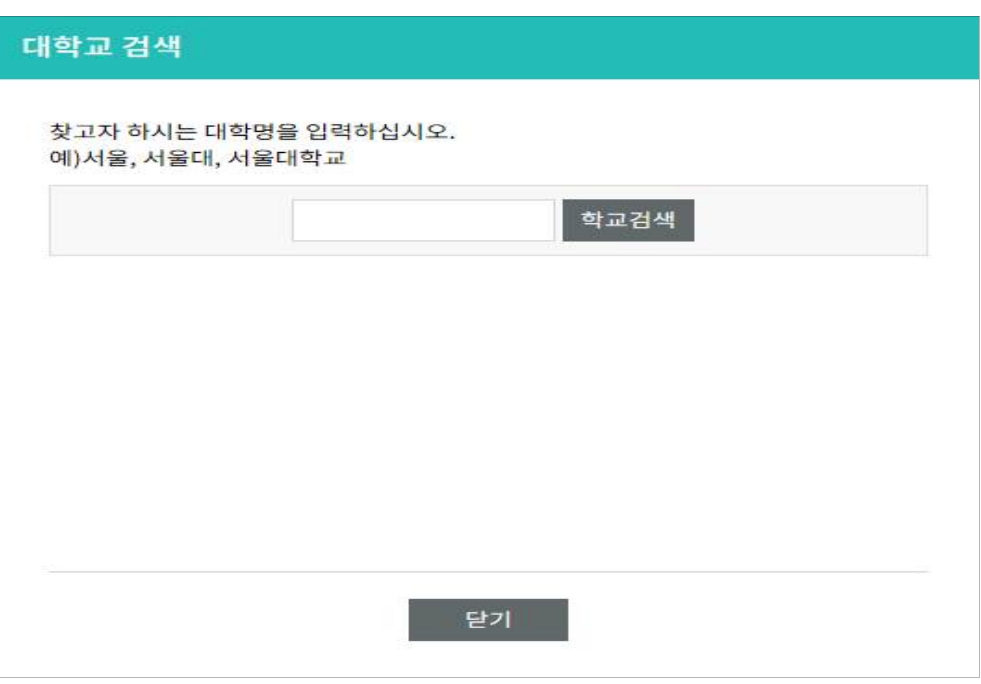

<학교 선택 팝업>

#### N HOLESPACE

- 
- <sup>②</sup> 학과 : 재학 중인 학과를 선택합니다. \* 농식품인재: 농식품계열여부 "예" 또는 영농창업특성화계열여부 "예" 학과만 신청가능
	- \* 수산후계: 수산계열여부 "예" 학과만 신청가능
	- \* 농업인자녀: 농식품계열여부 또는 영농창업특성화계열여부 상관없이 신청 가능

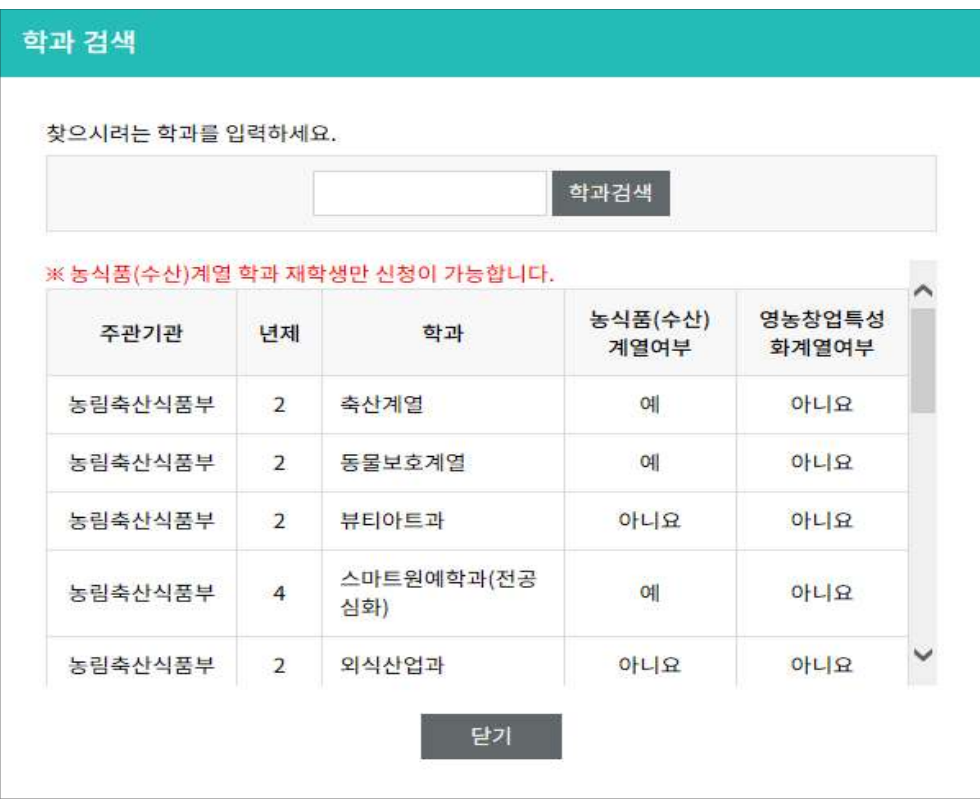

<학과 선택 팝업>

③ 학년 : 본인이 재학 중인 학년 학기를 선택합니다.

 \* 20년 2학기가 졸업 전 마지막 학기인 경우, 졸업예정에 '예'를 클릭해 주세요. ④ 학생구분 : 재학생일 경우 재학생을 클릭합니다.

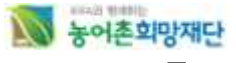

#### ⑤ 주소 : 주소를 입력해 주십시오.

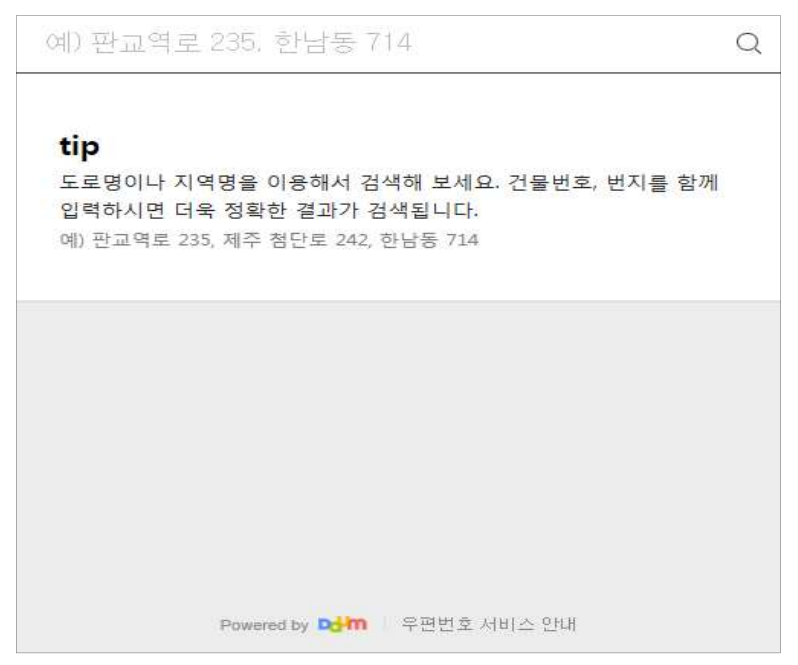

<우편번호 검색 팝업>

- ⑥ 자택전화 : 자택전화를 입력해 주십시오.
- ⑦ 이동전화 : 이동전화를 입력해 주십시오.
- ⑧ 이메일 : 이메일 주소를 입력해 주십시오.
- <sup>⑨</sup> (농식품인재/수산후계) 농업인 또는 농업인 자녀여부(가점사항) \* 본인이 농업인인 경우, '농업인 본인' 선택, '농업인 증명서' 첨부
	- - \* 본인이 농업인 자녀인 경우, '농업인 자녀'선택, '농업인증명서', '가족관계증명서', 부모동의서' 첨부
		- \* 해당없음 경우 학부모 정보는 입력하지 않습니다. \_\_(농업인자녀) 농업인 자녀여부(필수 입력사항)<br>\* '농업인 자녀'선택, '농업인증명서', '가족관계증명서', '부모동의서' 첨부
	-
- 
- <sup>⑩</sup> (농식품인재/수산후계 항목) 졸업 후 진로계획을 입력해 주십시오. \* 농식품인재 계속자의 경우, 코로나19로 온라인 영농활동실적보고서를 제출하는 경우, 농업 농촌현장활동증명서(오프라인)+온라인 교육 수료증+온라인교육결과보고서 A4 2쪽이내 제 출하여야 함.

#### Ø **학부모정보**

- ① 성명 : "**농업인 본인**"을 선택하면 자신의 정보가 자동출력되며, "**농업인 자녀"를** 선택하면 농업인인 부모님의 성명을 입력합니다. ② 생년월일 : 농업인인 부모님의 생년월일을 선택합니다.
- 
- ③ 학생과의 관계 : 학생과의 관계 '본인', '부', '모'를 선택합니다.
- ④ 이동전화 : 이동전화를 입력합니다.
- ⑤ 주소 : **학생의 주민등록 상 주소와 동일 / 학생의 실 거주지 주소와 동일** 중 선택 시 **학생 정보**에서 작성한 주소정보가 자동으로 입력됩니다. 만약, 학생의 주민등록 상 주소와 다른 경우 [우편번호 검색] 버튼을 눌러 주소를 선택해 주시기 바랍니다.

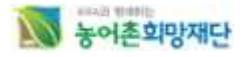

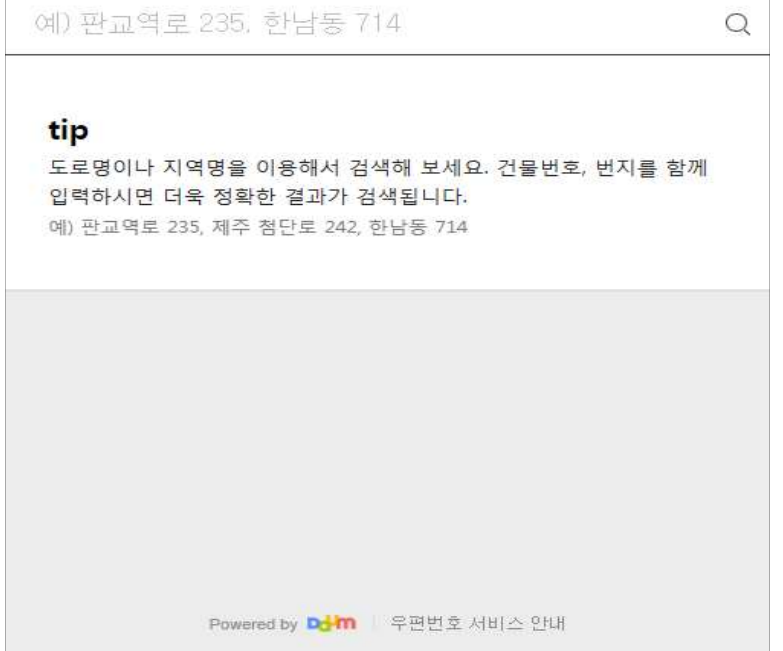

<우편번호 검색 팝업>

- Ø **학생입력 정보**
	- ① 직전학기 성적에 대한 년도/학기를 선택합니다.
	- ② 직전학기 이수학점을 입력합니다.
	-
	- ③ 직전학기 평점평균(백분위)을 입력합니다.<br>- \* 직전학기 성적이 대학에서 아직 산출되지 않은 경우, 입력하지 않습니다.

#### Ø **증빙서류 등록**

- ① 농식품인재장학금 신청자: 신규자-진로계획서/ 계속자-실적보고서 입력 수산후계장학금 신청자: 자기소개서 및 어업계획서 입력 \* 농업인자녀 장학금 신청자는 계획서 또는 보고서를 입력하지 않습니다.
- ※ **농식품인재/수산후계 장학생 신규자와 계속자의 제출 양식이 다르기 때문에 아래 이미지와 설명을 꼭 확인해주세요.**
	- ② 증빙서류 등록
		- 해당하는 서류명에 따라 파일(스캔한 서류) 등록 및 작성합니다.(PDF파일만 첨부 가능) \* PDF 변환하는 방법: 재단 홈페이지-재단행사-자주찾는자료 'PDF 변환 프로그램 다운로 드'.를 참고

[http://www.rhof.or.kr/bbs/list.jsp?boardId=Z00000010&category=&](http://www.rhof.or.kr/bbs/list.jsp?boardId=Z00000010&category=&name_search=&title_search=t&content_search=&search_word=&link_menu_id=F0500000&title_search=t&boardId=Z00000010&link_menu_id=F0500000&reqPage=3#Z00127255_view)name\_search=&title\_sear ch=t&content\_search=&search\_word=&link\_menu\_id=F0500000&title\_search=t&boardId=Z 00000010&link\_menu\_id=F0500000&reqPage=3#Z00127255\_view

- 파일등록 후, 수정 및 삭제가 가능합니다. 파일을 수정 또는 삭제를 한 후, 신청완료 버튼 을 반드시 눌러 수정한 파일을 저장합니다.
- 증빙서류를 등록하면 각각의 서류발급일자는 필수로 입력해 주십시오.

#### ① 구비서류 등록 시 계획서 옆의 버튼을 클릭하면 계획서를 등록하는 팝업 창이 열립니다.

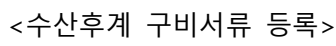

19

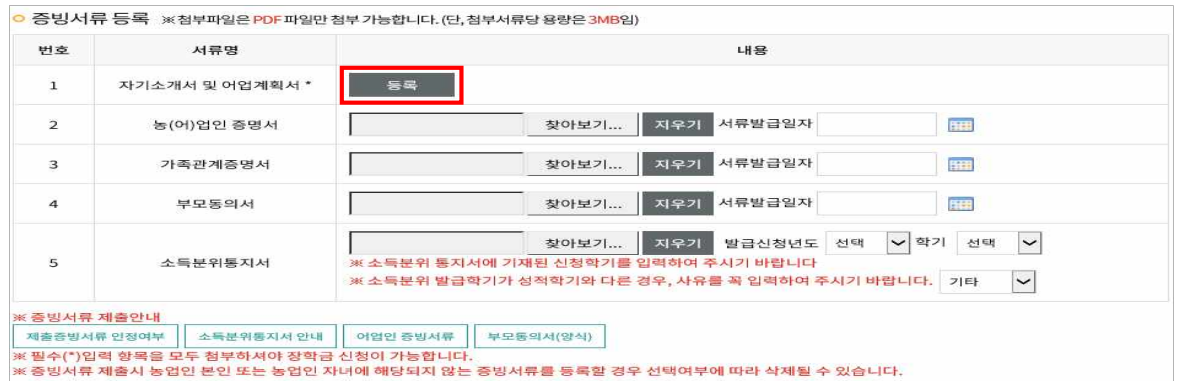

#### <농업인자녀 구비서류 등록>

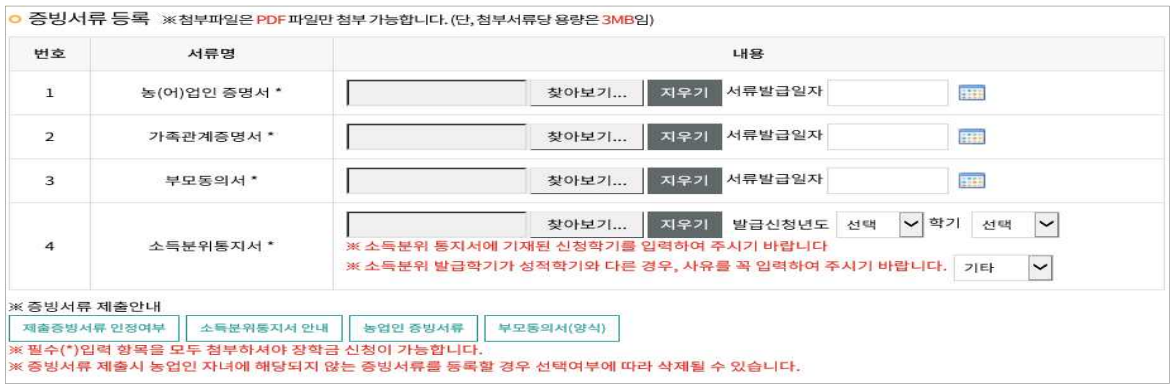

#### <농식품인재 구비서류 등록>

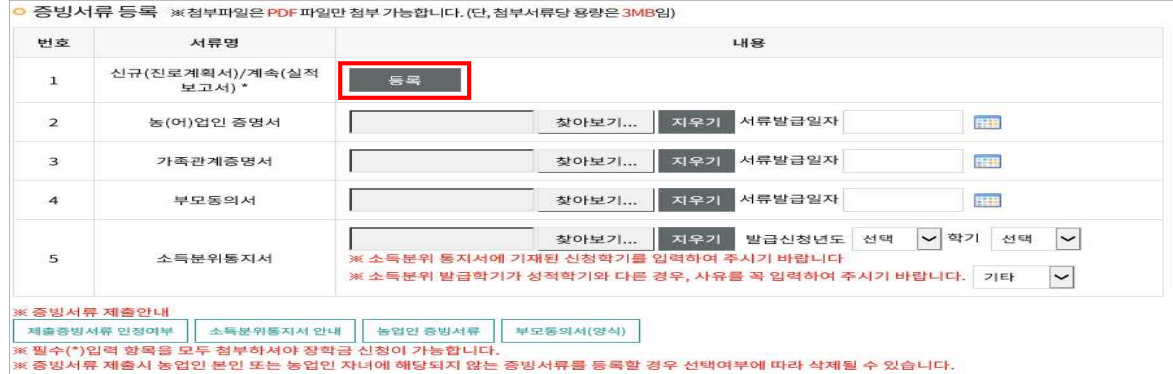

## 해 주십시오.(농식품인재/수산후계장학금 신청자는 소득분위 통지서 제출한 경우에 한함)<br>\* 소득분위 발급학기가 본인의 최종 성적학기와 다른 경우, 사유를 꼭 입력하여 주십시오.

N 농어촌희망재단

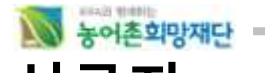

## **신규자**의 경우 농식품인재장학금 신청자는 진로**계획서**를 작성하고, 수산후계장학금 신청자는

**자기소개서**와 **어업계획서**를 작성하면 됩니다. 체크해야 할 항목을 읽어보고 선택합니다.

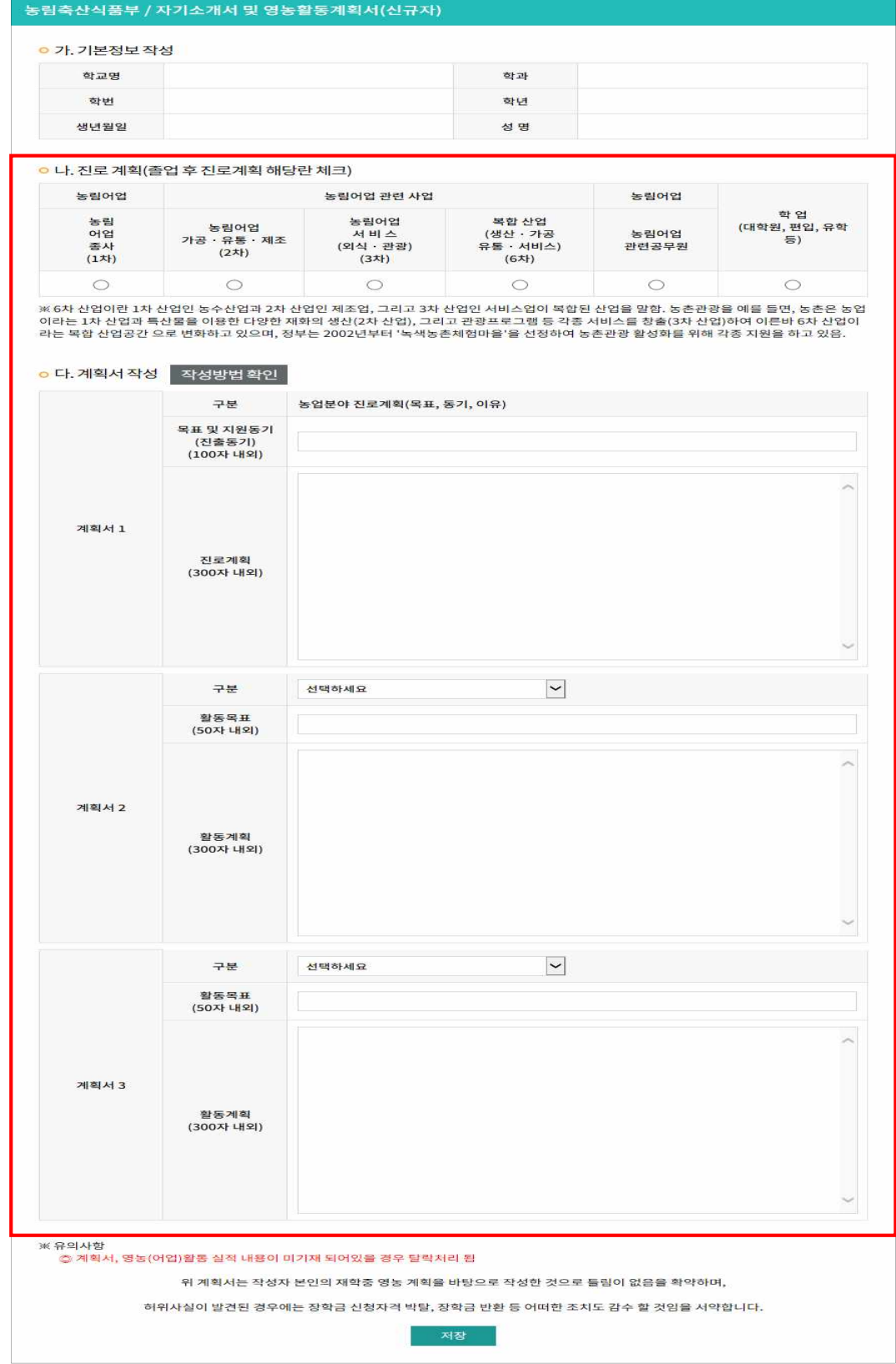

<농식품인재장학금 '진로계획서' 등록 화면 >

(농식품인재‧농업인자녀‧수산후계장학금) 학생 사용자 매뉴얼

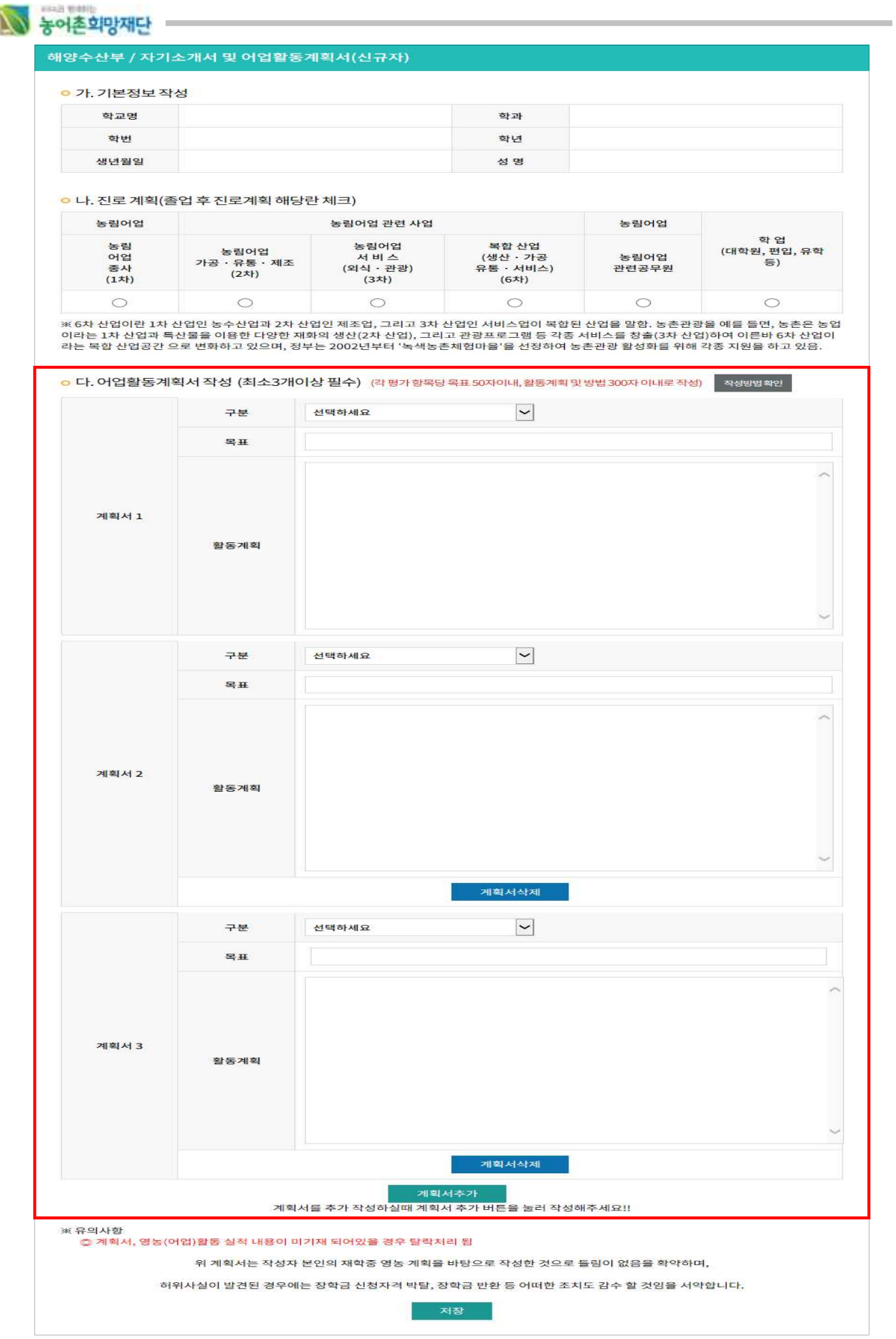

<수산후계장학금 '자기소개서 및 어업활동계획서' 등록 화면 >

(농식품인재‧농업인자녀‧수산후계장학금) 학생 사용자 매뉴얼

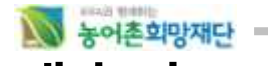

**계속자**의 경우 **이행실적보고서** 등록과 활동내역을 작성 해야 합니다. 체크해야 할 항목을 읽어

보고 선택합니다.<br>매 학기 영농(어업)활동 필수에 대한 실적보고서는 등록해야 하며 종합평가 전(3년차)에는 필수 이외의 계획서에 대한 실적보고서도 등록하여야 합니다.

- 이행실적보고서 작성 이행실적보고서란 지난 학기 계획서에 작성했던 계획들을 실천한 보고서를 pdf파일로 첨부하는
	- 것입니다.<br>- 오프라인 : 이행실적을 농촌현장에서 실천한 경우 작성 및 농업농촌현장 활동증명서를 제출
	- 합니다.<br>- 온라인 + 오프라인 : 이행실적을 온라인+오프라인으로 실천한 경우 작성 및 농업농촌현장 활 동증명서, 온라인 교육 수료증 및 교육결과보고서(A4 2장이내)를 제출합니다.
	- 온라인 시간은 최대 22시간까지 인정됩니다.

\* 파일은 .pdf 형식만 첨부할 수 있습니다.

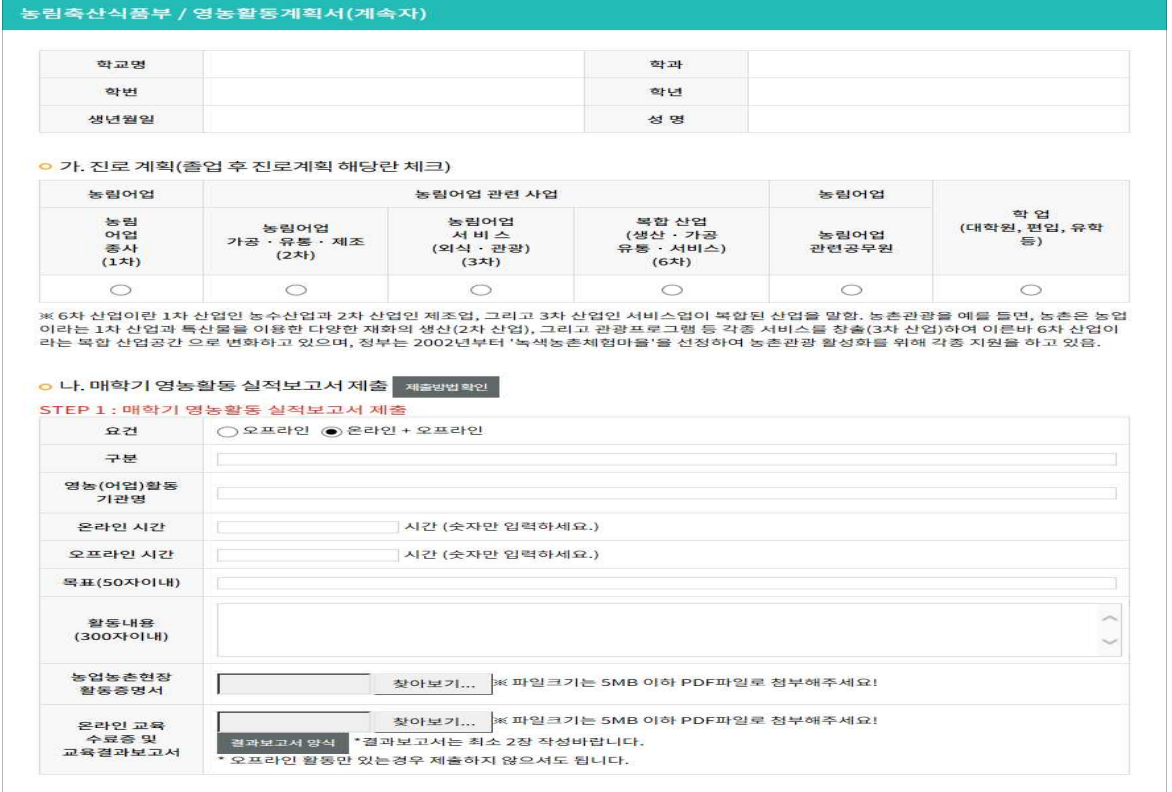

<농식품인재 '실적보고서' 등록 화면 >

■ 3년차(5회차) 장학생 실적보고서 제출 및 계획서 작성 신규 장학 신청시 작성하였던 계획서에 대한 활동식적 및 실적보고서를 제출하며, 차후 신규 계획서를 작성 후 평가가 이루어 집니다.

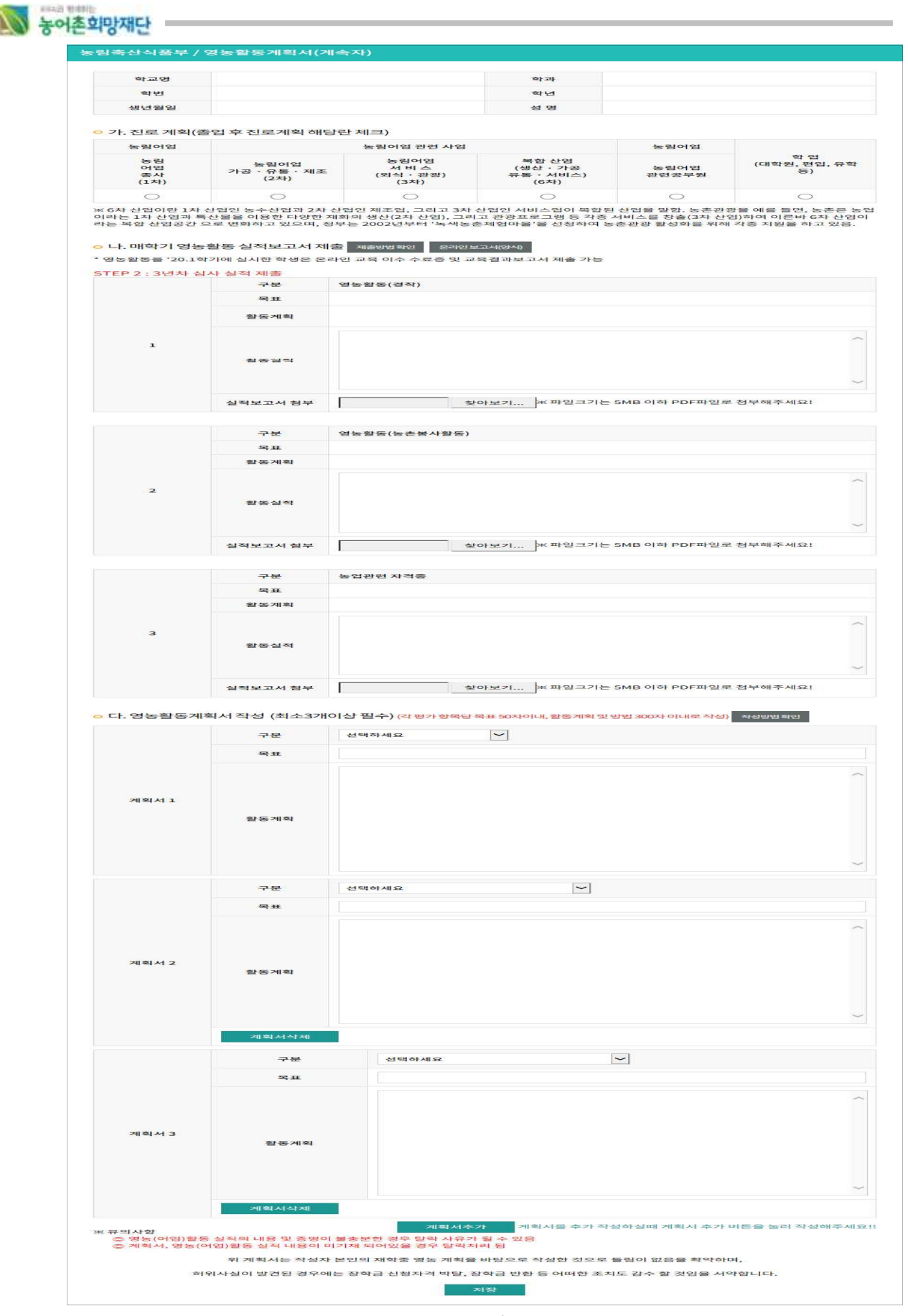

<농식품인재 '3년차 계획서' 화면 >

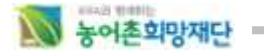

## 2) **장학신청 수정 및 취소**

- 신규자는 신청한 장학을 장학신청기간 동안 수정 및 취소를 할 수 있습니다.
- 로그인 후 왼쪽 카테고리 중 '장학신청내역'을 클릭합니다
- 

- 장학신청 내역 화면에서 상태를 클릭하면 장학신청화면으로 이동합니다.<br>- \* 내용 수정후에는 반드시 신청완료 버튼을 눌러 수정한 내용을 저장하세요.

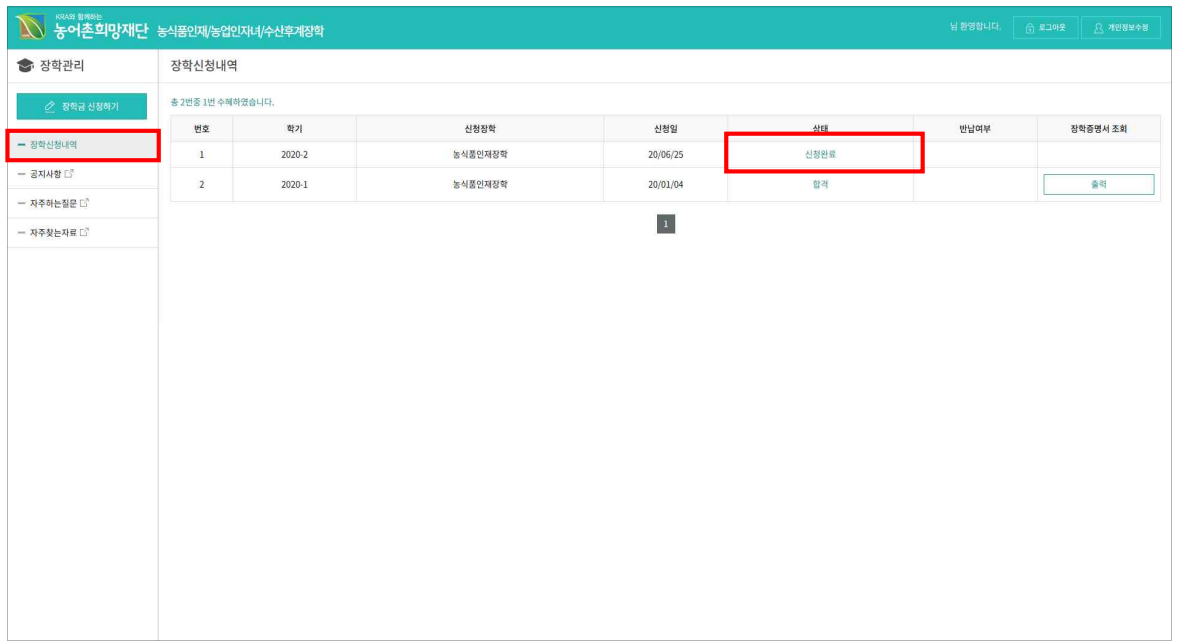

<장학신청내역 확인 >

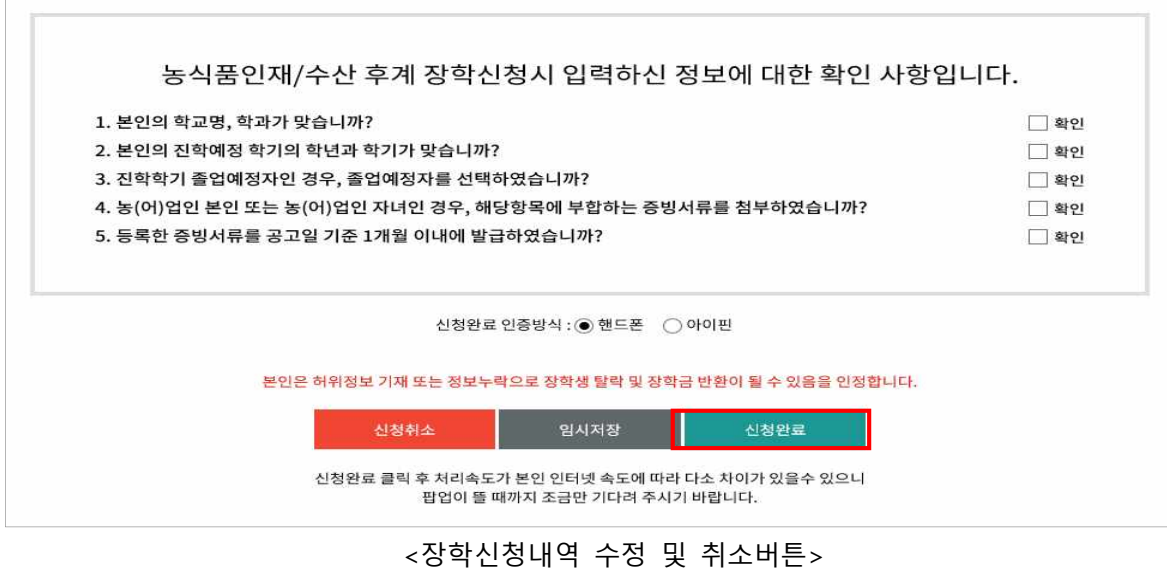

- 
- 장학금 신청을 취소하는 경우, 신청취소 버튼을 눌러 취소합니다.

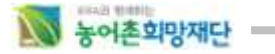

## 3) **장학신청 증서 출력**

- 로그인 후 왼쪽 카테고리 중 '장학신청내역'을 클릭합니다
- 신청한 장학에 대해 작성한 신청서 조회/수정 및 신청상태, 증서출력, 증서출력이력에 대한 정 보를 제공합니다.<br>\* 장학증서 출력은 장학생으로 선발된 학생만 가능합니다.

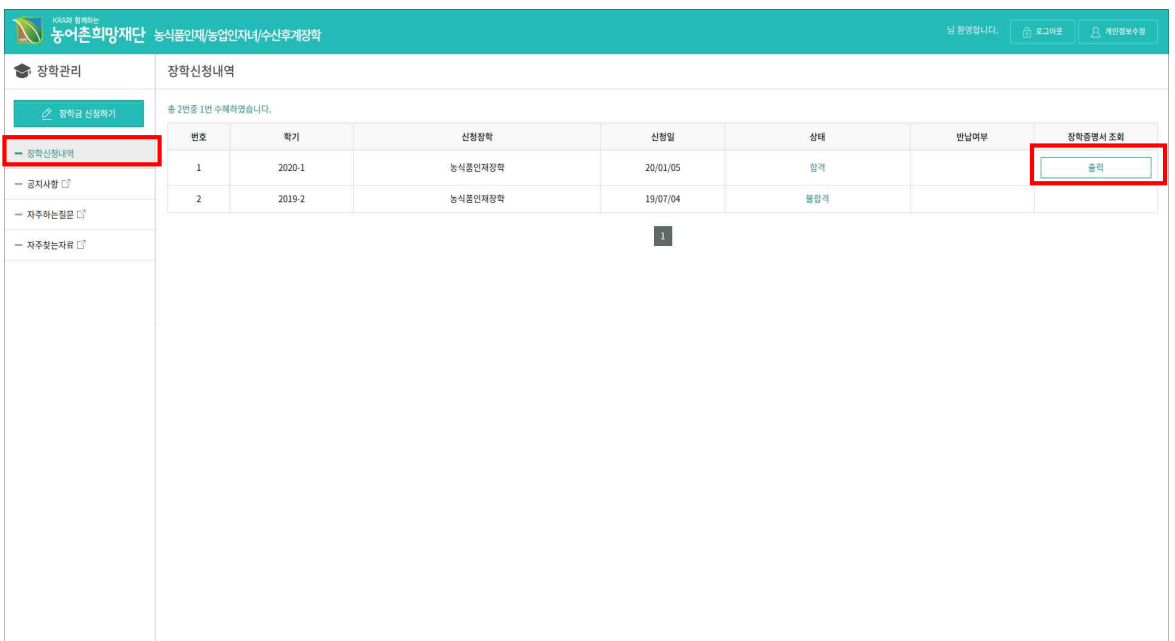

<장학신청내역 확인 >

#### **※ 더 자세한 사항은 왼쪽 카테고리 중 '공지사항'을 클릭해 장학 선발관련 공지사항을 확인하시기 바랍니다.**

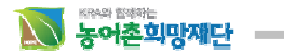

## **3. 사용자 PC 권장사양**

## 1) **사양**

- 통합정보시스템의 원활한 운영을 위하여 Pentium III 700MHz, Memory 128MB, IE 6.0 사양 이상을 권장합니다. 이하의 사양에서는 오류 발생 또는 오동작을 일으킬 수 있습니다.

## 1) **주의사항**

- IE사용 시 환경 설정은 [도구]-[인터넷옵션]-[일반/임시인터넷파일]-[설정]-[저장된 페이지의 새 버전 확인]에서 [페이지를 열때마다]로 설정하여야 합니다.(아래 그림 참조) 설정이 반영되지 않으면 IE의 cache 사용으로 페이지 변경내용이 반영되지 않을 수 있습니다.

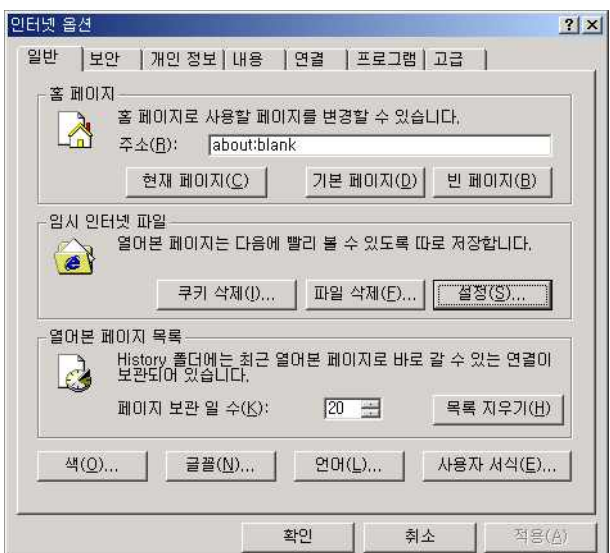

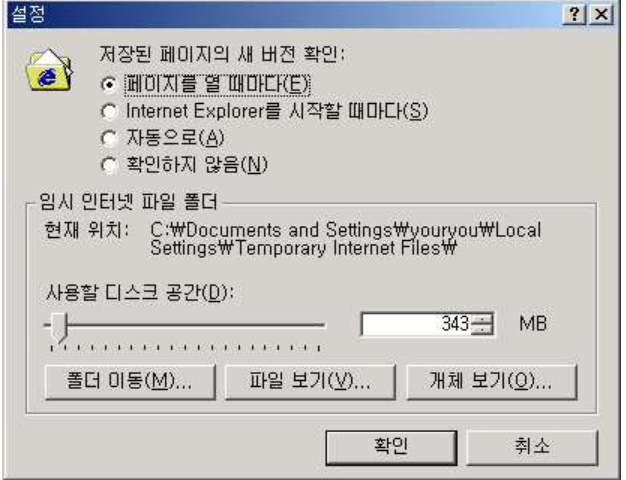

- IE의back, forward 버튼을 사용할 수 없습니다.